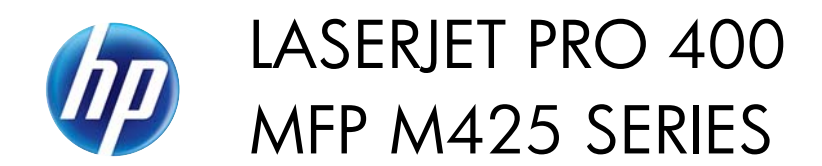

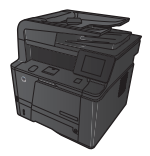

## **Scan to email**

Use the product control panel to scan a file directly to an email address. The scanned file is sent to the address as an email message attachment.

**NOTE:** In order to use this feature, the product must be connected to a network and the scan feature must be configured using the HP Embedded Web Server.

- **1.** Load the document onto the scanner glass or into the document feeder.
- **2.** From the Home screen on the product control panel, touch the Scan button.
- **3.** Touch the Scan to E-mail item.
- **4.** Touch the Send to E-mail item.
- **5.** Select the From address that you want to use. This is also known as an "outgoing email profile."

**NOTE:** If the PIN feature has been set up, enter the PIN and touch the OK button. However, a PIN is not required to use this feature.

- **6.** Touch the To button and pick the address or group to which you want to send the file. Touch the Done button when finished.
- **7.** Touch the Subject button if you would like to add a subject line
- **8.** Touch the Next button.
- **9.** The control panel screen displays the scan settings.
	- If you want to change any of the settings, touch the Settings button, and then change the settings.

1

- If the settings are correct, go to the next step.
- **10.** Touch the Scan button to start the scan job.